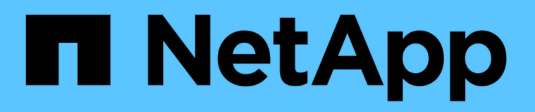

# **Ajout de nœuds grid ou d'un site**

StorageGRID 11.8

NetApp May 17, 2024

This PDF was generated from https://docs.netapp.com/fr-fr/storagegrid-118/expand/adding-grid-nodes-toexisting-site-or-adding-new-site.html on May 17, 2024. Always check docs.netapp.com for the latest.

# **Sommaire**

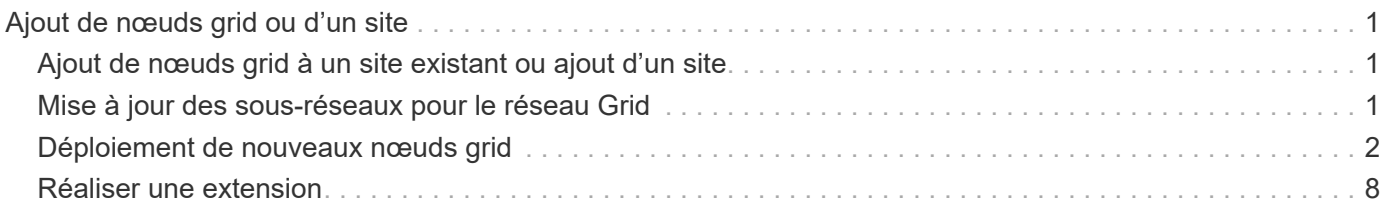

# <span id="page-2-0"></span>**Ajout de nœuds grid ou d'un site**

# <span id="page-2-1"></span>**Ajout de nœuds grid à un site existant ou ajout d'un site**

Suivez cette procédure pour ajouter des nœuds de grille à des sites existants ou pour ajouter un nouveau site. Vous ne pouvez effectuer qu'un seul type d'extension à la fois.

### **Avant de commencer**

- Vous avez le ["Accès racine ou autorisation de maintenance".](https://docs.netapp.com/fr-fr/storagegrid-118/admin/admin-group-permissions.html)
- Tous les nœuds existants de la grille sont opérationnels sur tous les sites.
- Toute procédure d'extension, de mise à niveau, de déclassement ou de restauration est terminée.

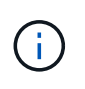

Vous ne pouvez pas démarrer une extension pendant qu'une autre procédure d'extension, de mise à niveau, de récupération ou de mise hors service active est en cours. Toutefois, si nécessaire, vous pouvez interrompre une procédure de mise hors service pour démarrer une extension.

# **Étapes**

- 1. ["Mise à jour des sous-réseaux pour le réseau Grid"](#page-2-2).
- 2. ["Déploiement de nouveaux nœuds grid".](#page-3-0)
- 3. ["Réaliser une extension"](#page-9-0).

# <span id="page-2-2"></span>**Mise à jour des sous-réseaux pour le réseau Grid**

Lorsque vous ajoutez des nœuds de grille ou un nouveau site dans une extension, vous devrez peut-être mettre à jour ou ajouter des sous-réseaux au réseau Grid.

StorageGRID conserve une liste des sous-réseaux réseau utilisés pour communiquer entre les nœuds de la grille sur le réseau Grid (eth0). Ces entrées incluent les sous-réseaux utilisés pour le réseau Grid par chaque site du système StorageGRID, ainsi que tous les sous-réseaux utilisés pour les serveurs NTP, DNS, LDAP ou autres serveurs externes accessibles via la passerelle réseau Grid.

#### **Avant de commencer**

- Vous êtes connecté au Grid Manager à l'aide d'un ["navigateur web pris en charge"](https://docs.netapp.com/fr-fr/storagegrid-118/admin/web-browser-requirements.html).
- Vous avez le ["Maintenance ou autorisation d'accès racine".](https://docs.netapp.com/fr-fr/storagegrid-118/admin/admin-group-permissions.html)
- Vous avez la phrase secrète pour le provisionnement.
- Les adresses réseau des sous-réseaux que vous souhaitez configurer sont définies, en notation CIDR.

#### **Description de la tâche**

Si l'un des nouveaux nœuds possède une adresse IP de réseau Grid sur un sous-réseau non utilisé auparavant, vous devez ajouter le nouveau sous-réseau à la liste de sous-réseaux du réseau Grid avant de démarrer l'extension. Sinon, vous devrez annuler l'extension, ajouter le nouveau sous-réseau et recommencer la procédure.

#### **Étapes**

1. Sélectionnez **MAINTENANCE** > **réseau** > **réseau Grid**.

2. Sélectionnez **Ajouter un autre sous-réseau** pour ajouter un nouveau sous-réseau en notation CIDR.

Par exemple, entrez 10.96.104.0/22.

- 3. Saisissez le mot de passe de provisionnement et sélectionnez **Enregistrer**.
- 4. Attendez que les modifications soient appliquées, puis téléchargez un nouveau progiciel de récupération.
	- a. Sélectionnez **MAINTENANCE** > **système** > **progiciel de récupération**.
	- b. Saisissez la phrase de passe de provisionnement \*.

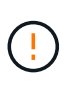

Le fichier du progiciel de récupération doit être sécurisé car il contient des clés de cryptage et des mots de passe qui peuvent être utilisés pour obtenir des données du système StorageGRID. Elle permet également de restaurer le nœud d'administration principal.

Les sous-réseaux que vous avez spécifiés sont automatiquement configurés pour votre système StorageGRID.

# <span id="page-3-0"></span>**Déploiement de nouveaux nœuds grid**

Les étapes du déploiement de nouveaux nœuds de grille dans une extension sont les mêmes que celles utilisées lors de l'installation initiale de la grille. Vous devez déployer tous les nouveaux nœuds de la grille avant de pouvoir réaliser l'extension.

Lorsque vous développez une grille, les nœuds que vous ajoutez n'ont pas à correspondre aux types de nœuds existants. Vous pouvez ajouter des nœuds VMware, des nœuds basés sur des conteneurs Linux ou des nœuds d'appliance.

# **VMware : déployez les nœuds grid**

Vous devez déployer une machine virtuelle dans VMware vSphere pour chaque nœud VMware que vous souhaitez ajouter à l'extension.

# **Étapes**

1. ["Déployez le nouveau nœud en tant que machine virtuelle"](https://docs.netapp.com/fr-fr/storagegrid-118/vmware/deploying-storagegrid-node-as-virtual-machine.html) Et connectez-le à un ou plusieurs réseaux StorageGRID.

Lorsque vous déployez le nœud, vous pouvez remappage les ports de nœud ou augmenter les paramètres de processeur ou de mémoire.

2. Une fois que vous avez déployé tous les nouveaux nœuds VMware, ["effectuer la procédure d'extension".](#page-9-0)

# **Linux : déployez des nœuds grid**

Vous pouvez déployer des nœuds grid sur de nouveaux hôtes Linux ou sur des hôtes Linux existants. Si vous avez besoin d'hôtes Linux supplémentaires pour prendre en charge les exigences en matière de processeur, de RAM et de stockage des nœuds StorageGRID que vous souhaitez ajouter à votre grille, vous devez les préparer de la même manière que lorsque vous les avez installés pour la première fois. Vous déployez ensuite les nœuds d'extension de la même manière que vous avez déployé des nœuds grid lors de l'installation.

#### **Avant de commencer**

- Vous disposez des instructions d'installation de StorageGRID pour votre version de Linux, et vous avez examiné la configuration matérielle et la configuration de stockage requise.
	- ["Installez StorageGRID sur Red Hat Enterprise Linux"](https://docs.netapp.com/fr-fr/storagegrid-118/rhel/index.html)
	- ["Installez StorageGRID sur Ubuntu ou Debian"](https://docs.netapp.com/fr-fr/storagegrid-118/ubuntu/index.html)
- Si vous prévoyez de déployer de nouveaux nœuds grid sur des hôtes existants, vous avez confirmé que les hôtes existants disposent de suffisamment de processeur, de mémoire RAM et de capacité de stockage pour les nœuds supplémentaires.
- Vous disposez d'un plan pour réduire les domaines d'échec. Par exemple, vous ne devez pas déployer tous les nœuds de passerelle sur un hôte physique unique.

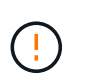

Dans un déploiement de production, n'exécutez pas plus d'un nœud de stockage sur un seul hôte physique ou virtuel. L'utilisation d'un hôte dédié pour chaque nœud de stockage fournit un domaine de défaillance isolé.

• Si le nœud StorageGRID utilise le stockage affecté à un système NetApp ONTAP, vérifiez que cette FabricPool règle n'est pas activée pour le volume. La désactivation du Tiering FabricPool pour les volumes utilisés avec des nœuds StorageGRID simplifie la résolution des problèmes et les opérations de stockage.

# **Étapes**

- 1. Si vous ajoutez de nouveaux hôtes, accédez aux instructions d'installation pour le déploiement des nœuds StorageGRID.
- 2. Pour déployer les nouveaux hôtes, suivez les instructions de préparation des hôtes.
- 3. Pour créer des fichiers de configuration de nœuds et valider la configuration StorageGRID, suivez les instructions de déploiement des nœuds grid.
- 4. Si vous ajoutez des nœuds à un nouvel hôte Linux, démarrez le service d'hôte StorageGRID.
- 5. Si vous ajoutez des nœuds à un hôte Linux existant, démarrez les nouveaux nœuds à l'aide de l'interface de ligne de commande du service hôte StorageGRID :sudo storagegrid node start [<node name\>]

# **Une fois que vous avez terminé**

Après le déploiement de tous les nouveaux nœuds de la grille, c'est possible ["réalisation de l'extension"](#page-9-0).

# **Appliances : déploiement de nœuds de stockage, de passerelle ou d'administration non primaires**

Pour installer le logiciel StorageGRID sur un nœud d'appliance, utilisez le programme d'installation de l'appliance StorageGRID, qui est inclus sur l'appliance. Dans une extension, chaque appliance de stockage fonctionne comme un seul nœud de stockage, et chaque appliance de services fonctionne comme un seul nœud de passerelle ou un nœud d'administration non primaire. Tout appareil peut se connecter au réseau Grid, au réseau Admin et au réseau client.

# **Avant de commencer**

- L'appliance a été installée dans un rack ou une armoire, connectée à vos réseaux et sous tension.
- Vous avez terminé ["Configurer le matériel"](https://docs.netapp.com/us-en/storagegrid-appliances/installconfig/configuring-hardware.html) étapes.

La configuration du matériel de l'appliance comprend les étapes requises pour configurer les connexions StorageGRID (liaisons réseau et adresses IP), ainsi que les étapes facultatives pour activer le chiffrement de nœud, modifier le mode RAID et remaper les ports réseau.

- Tous les sous-réseaux de réseau Grid répertoriés sur la page de configuration IP du programme d'installation de l'appliance StorageGRID ont été définis dans la liste de sous-réseaux de réseau de grille sur le nœud d'administration principal.
- Le firmware du programme d'installation de l'appliance StorageGRID sur l'appliance de remplacement est compatible avec la version du logiciel StorageGRID actuellement exécutée sur votre grid. Si les versions ne sont pas compatibles, vous devez mettre à niveau le micrologiciel du programme d'installation de l'appliance StorageGRID.
- Vous avez un ordinateur portable de service avec un ["navigateur web pris en charge".](https://docs.netapp.com/fr-fr/storagegrid-118/admin/web-browser-requirements.html)
- Vous connaissez l'une des adresses IP attribuées au contrôleur de calcul de l'appliance. Vous pouvez utiliser l'adresse IP de n'importe quel réseau StorageGRID connecté.

### **Description de la tâche**

Le processus d'installation de StorageGRID sur un nœud d'appliance comprend les phases suivantes :

- Vous spécifiez ou confirmez l'adresse IP du nœud d'administration principal et le nom du nœud d'appliance.
- Vous démarrez l'installation et attendez que les volumes soient configurés et que le logiciel soit installé.

Pendant les tâches d'installation de l'appliance, l'installation s'interrompt. Pour reprendre l'installation, connectez-vous au Grid Manager, approuvez tous les nœuds de la grille et terminez le processus d'installation de StorageGRID.

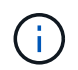

Si vous devez déployer plusieurs nœuds d'appliance à la fois, vous pouvez automatiser le processus d'installation à l'aide du configure-sga.py Script d'installation de l'appliance.

# **Étapes**

1. Ouvrez un navigateur et entrez l'une des adresses IP du contrôleur de calcul de l'appliance.

https://*Controller\_IP*:8443

La page d'accueil du programme d'installation de l'appliance StorageGRID s'affiche.

2. Dans la section connexion **Primary Admin Node**, déterminez si vous devez spécifier l'adresse IP du noeud d'administration principal.

Si vous avez déjà installé d'autres nœuds dans ce centre de données, le programme d'installation de l'appliance StorageGRID peut détecter automatiquement cette adresse IP, en supposant que le nœud d'administration principal, ou au moins un autre nœud de grille avec ADMIN\_IP configuré, soit présent sur le même sous-réseau.

3. Si cette adresse IP n'apparaît pas ou si vous devez la modifier, spécifiez l'adresse :

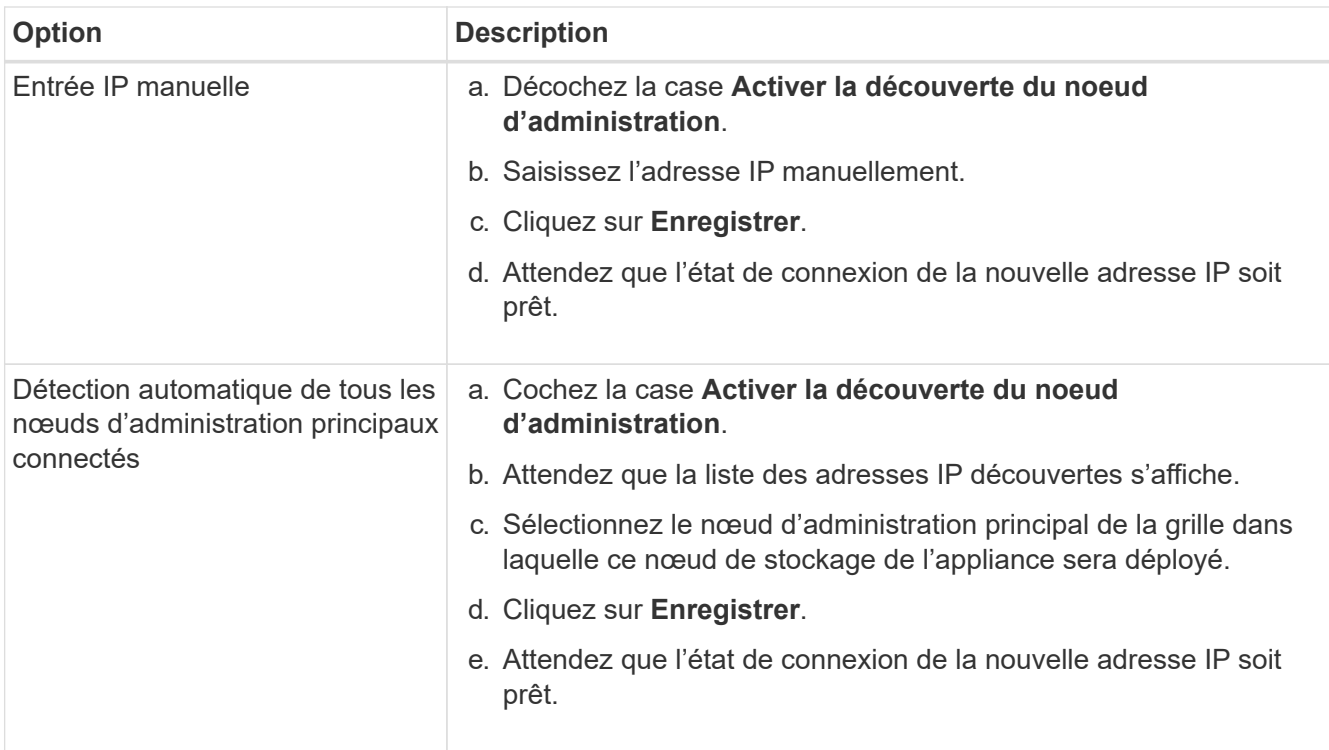

4. Dans le champ **Nom du noeud**, entrez le nom que vous souhaitez utiliser pour ce noeud de l'appliance, puis sélectionnez **Enregistrer**.

Le nom de nœud est attribué à ce nœud d'appliance dans le système StorageGRID. Elle s'affiche sur la page nœuds (onglet Présentation) dans Grid Manager. Si nécessaire, vous pouvez modifier le nom du nœud lors de l'approbation.

5. Dans la section **installation**, vérifiez que l'état actuel est "prêt à démarrer l'installation de *nom de noeud* dans la grille avec le noeud Admin principal *admin\_ip*" et que le bouton **Démarrer l'installation** est activé.

Si le bouton **Start installation** n'est pas activé, vous devrez peut-être modifier la configuration réseau ou les paramètres de port. Pour obtenir des instructions, reportez-vous aux instructions d'entretien de votre appareil.

6. Dans la page d'accueil du programme d'installation de l'appliance StorageGRID, sélectionnez **Démarrer l'installation**.

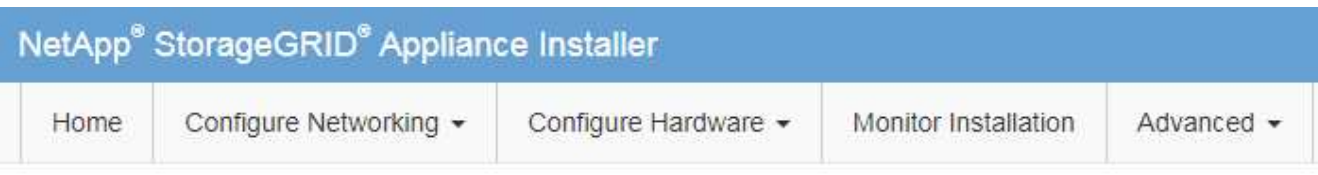

# Home

The installation is ready to be started. Review the settings below, and then click Start Installation.

#### **Primary Admin Node connection**

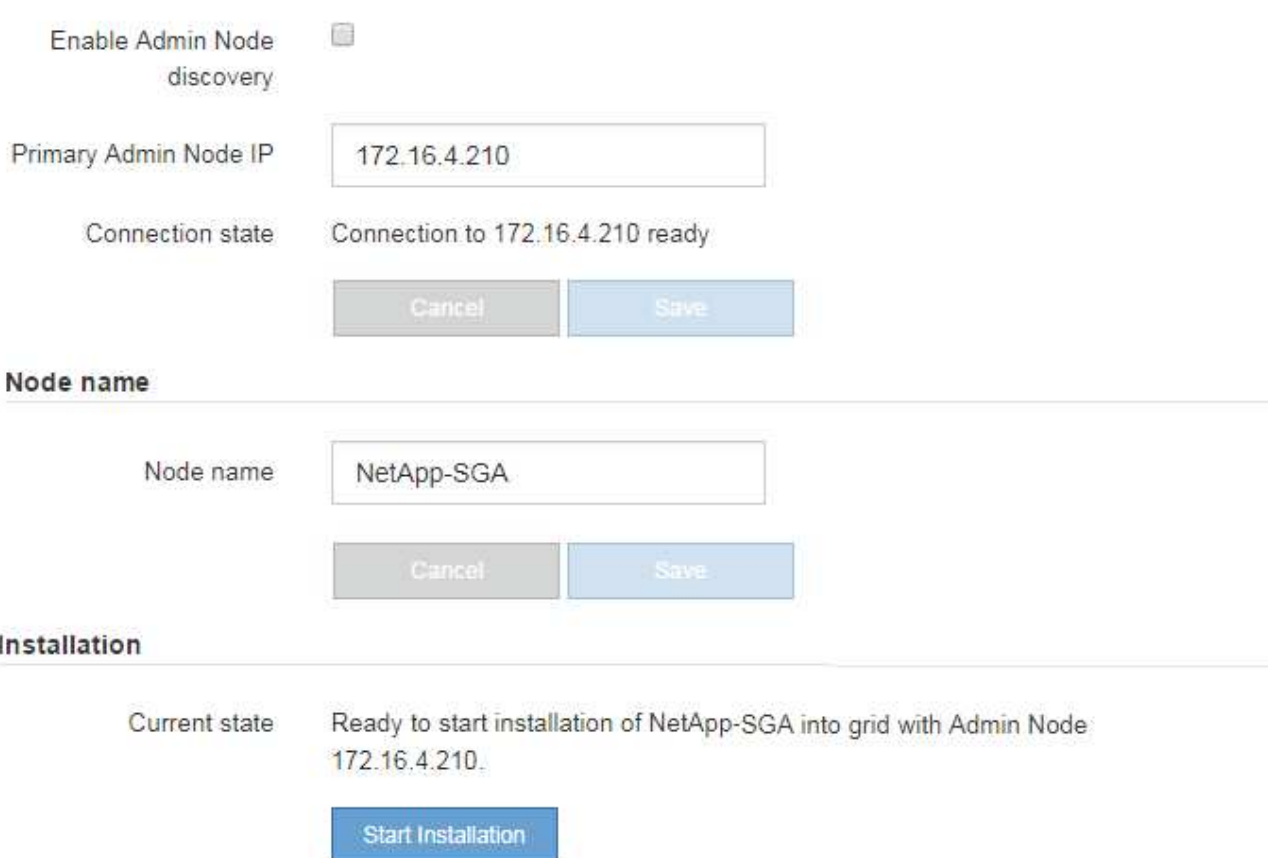

L'état actuel passe à « installation en cours » et la page d'installation du moniteur s'affiche.

7. Si votre extension inclut plusieurs nœuds d'appliance, répétez les étapes précédentes pour chaque appliance.

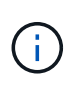

Si vous devez déployer plusieurs nœuds de stockage d'appliance à la fois, vous pouvez automatiser le processus d'installation à l'aide du script d'installation de l'appliance configure-sga.py.

8. Si vous devez accéder manuellement à la page installation du moniteur, sélectionnez **installation du moniteur** dans la barre de menus.

La page installation du moniteur affiche la progression de l'installation.

#### Monitor Installation

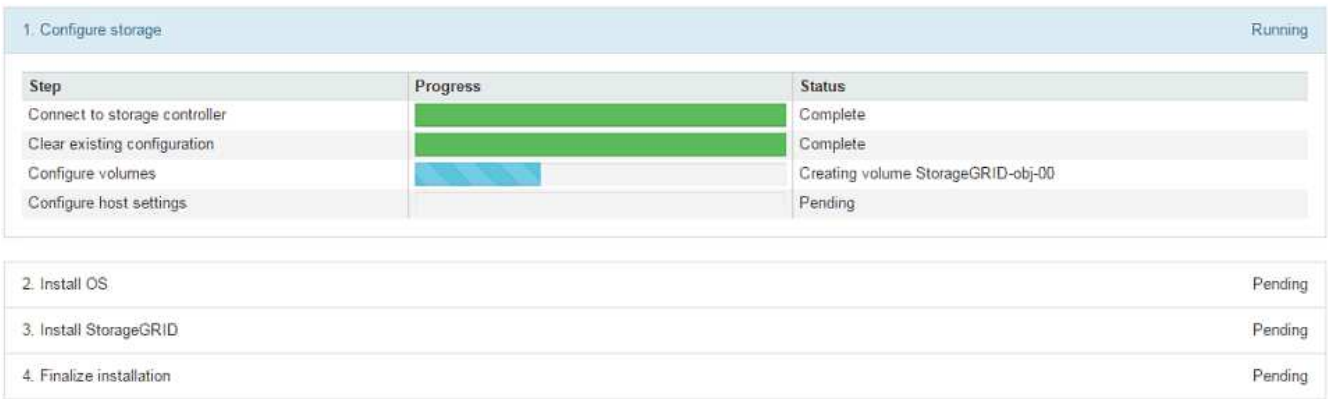

La barre d'état bleue indique la tâche en cours. Les barres d'état vertes indiquent que les tâches ont été effectuées avec succès.

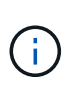

Le programme d'installation s'assure que les tâches terminées lors d'une installation précédente ne sont pas réexécutées. Si vous réexécutez une installation, toutes les tâches qui n'ont pas besoin d'être réexécutées s'affichent avec une barre d'état verte et un état « ignoré ».

9. Passez en revue l'état d'avancement des deux premières étapes d'installation.

#### **1. Configurer l'appliance**

Au cours de cette étape, l'un des processus suivants se produit :

- Pour une appliance de stockage, le programme d'installation se connecte au contrôleur de stockage, efface toute configuration existante, communique avec SANtricity OS pour configurer les volumes et configure les paramètres de l'hôte.
- Pour une appliance de services, le programme d'installation efface toute configuration existante des disques du contrôleur de calcul et configure les paramètres de l'hôte.

#### **2. Installez OS**

Au cours de cette étape, le programme d'installation copie l'image du système d'exploitation de base pour StorageGRID sur l'appliance.

10. Continuez à surveiller la progression de l'installation jusqu'à ce qu'un message s'affiche dans la fenêtre de la console, vous invitant à utiliser le gestionnaire de grille pour approuver le nœud.

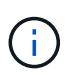

Attendez que tous les nœuds ajoutés à cette extension soient prêts pour approbation avant de passer à Grid Manager pour approuver les nœuds.

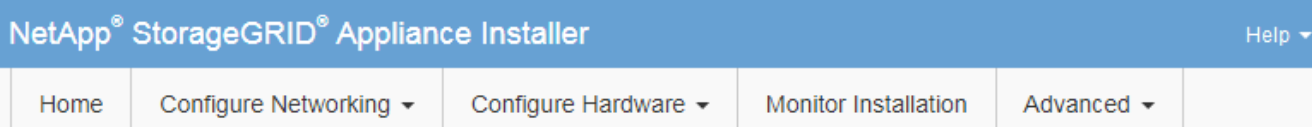

# **Monitor Installation**

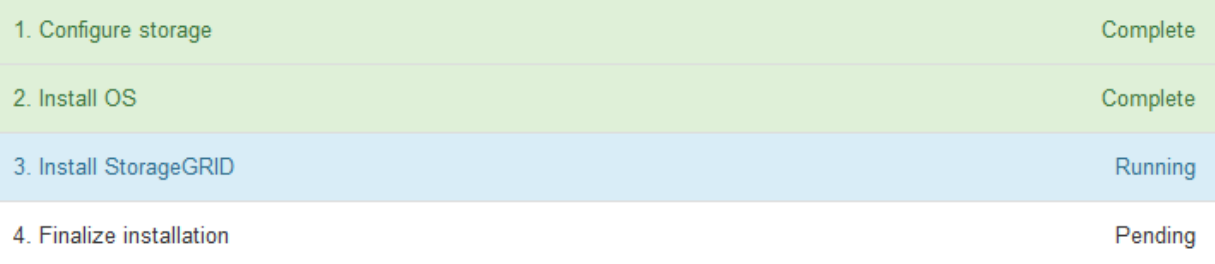

#### Connected (unencrypted) to: QEMU

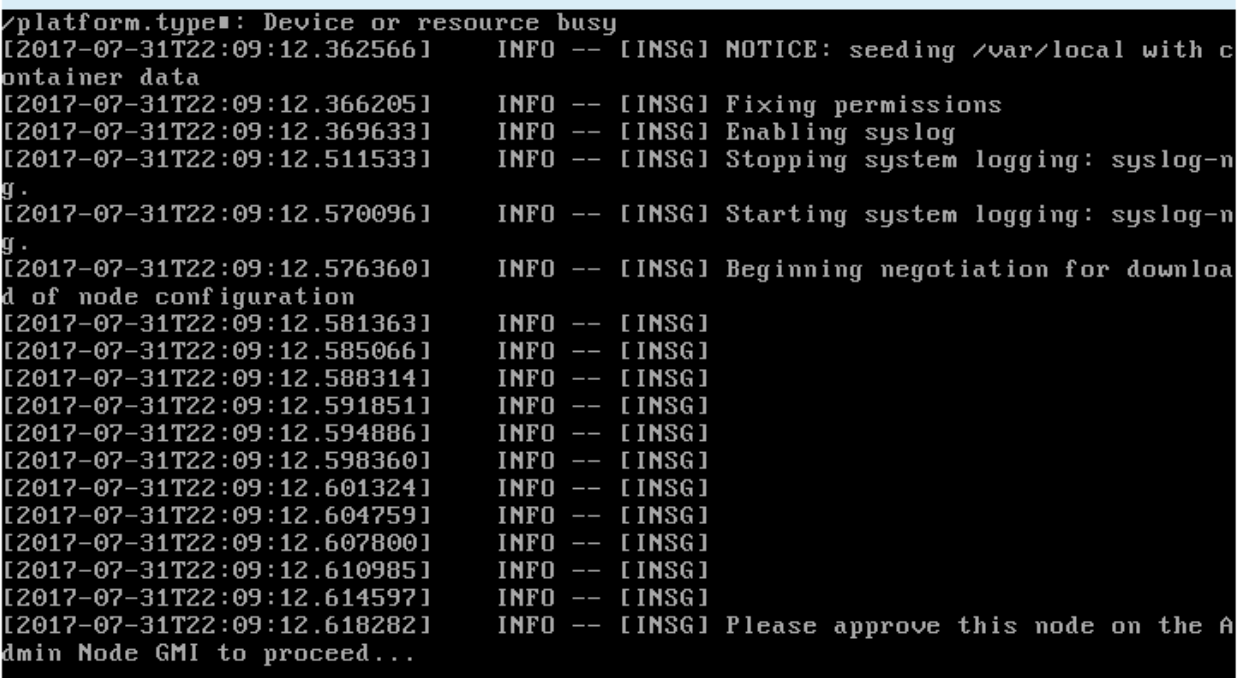

# <span id="page-9-0"></span>**Réaliser une extension**

Lorsque vous effectuez l'extension, des nœuds grid sont ajoutés à votre déploiement StorageGRID existant.

#### **Avant de commencer**

- Vous êtes connecté au Grid Manager à l'aide d'un ["navigateur web pris en charge"](https://docs.netapp.com/fr-fr/storagegrid-118/admin/web-browser-requirements.html).
- Vous avez la phrase secrète pour le provisionnement.
- Vous avez déployé tous les nœuds grid qui sont ajoutés dans cette extension.
- Vous avez le ["Maintenance ou autorisation d'accès racine".](https://docs.netapp.com/fr-fr/storagegrid-118/admin/admin-group-permissions.html)
- Si vous ajoutez des nœuds de stockage, vous avez confirmé que toutes les opérations de réparation de données réalisées dans le cadre d'une restauration sont terminées. Voir ["Vérifier les travaux de réparation](https://docs.netapp.com/fr-fr/storagegrid-118/maintain/checking-data-repair-jobs.html) [des données"](https://docs.netapp.com/fr-fr/storagegrid-118/maintain/checking-data-repair-jobs.html).
- Si vous ajoutez des nœuds de stockage et que vous souhaitez attribuer une note de stockage personnalisée à ces nœuds, vous l'avez déjà fait ["création du niveau de stockage personnalisé".](https://docs.netapp.com/fr-fr/storagegrid-118/ilm/creating-and-assigning-storage-grades.html) Vous disposez également de l'autorisation d'accès racine ou des autorisations Maintenance et ILM.
- Si vous ajoutez un nouveau site, vous avez examiné et mis à jour les règles ILM. Vous devez vous assurer que les copies d'objet ne sont pas stockées sur le nouveau site tant que l'extension n'est pas terminée. Par exemple, si une règle utilise le pool de stockage par défaut (**tous les nœuds de stockage**), vous devez le faire ["créez un nouveau pool de stockage"](https://docs.netapp.com/fr-fr/storagegrid-118/ilm/creating-storage-pool.html) Qui contient uniquement les nœuds de stockage existants et ["Mise à jour des règles ILM"](https://docs.netapp.com/fr-fr/storagegrid-118/ilm/working-with-ilm-rules-and-ilm-policies.html) Et la règle ILM pour utiliser ce nouveau pool de stockage. Sinon, les objets seront copiés sur le nouveau site dès que le premier nœud de ce site devient actif.

# **Description de la tâche**

L'exécution de l'extension inclut les tâches utilisateur principales suivantes :

- 1. Configurer l'extension.
- 2. Démarrez l'extension.
- 3. Téléchargez un nouveau fichier de package de récupération.
- 4. Surveillez les étapes et étapes d'extension jusqu'à ce que tous les nouveaux nœuds soient installés et configurés et que tous les services aient démarré.

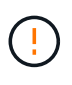

L'exécution de certaines étapes et étapes d'extension sur un grand grid peut prendre beaucoup de temps. Par exemple, si la base de données Cassandra est vide, vous pouvez streaming Cassandra vers un nouveau nœud de stockage. Cependant, si la base de données Cassandra inclut un volume important de métadonnées d'objet, cette étape peut prendre plusieurs heures, voire plus. Ne redémarrez aucun nœud de stockage pendant les étapes « extension du cluster Cassandra » ou « démarrage de Cassandra et des données de streaming ».

# **Étapes**

1. Sélectionnez **MAINTENANCE** > **tâches** > **expansion**.

La page d'extension de la grille s'affiche. La section nœuds en attente répertorie les nœuds prêts à être ajoutés.

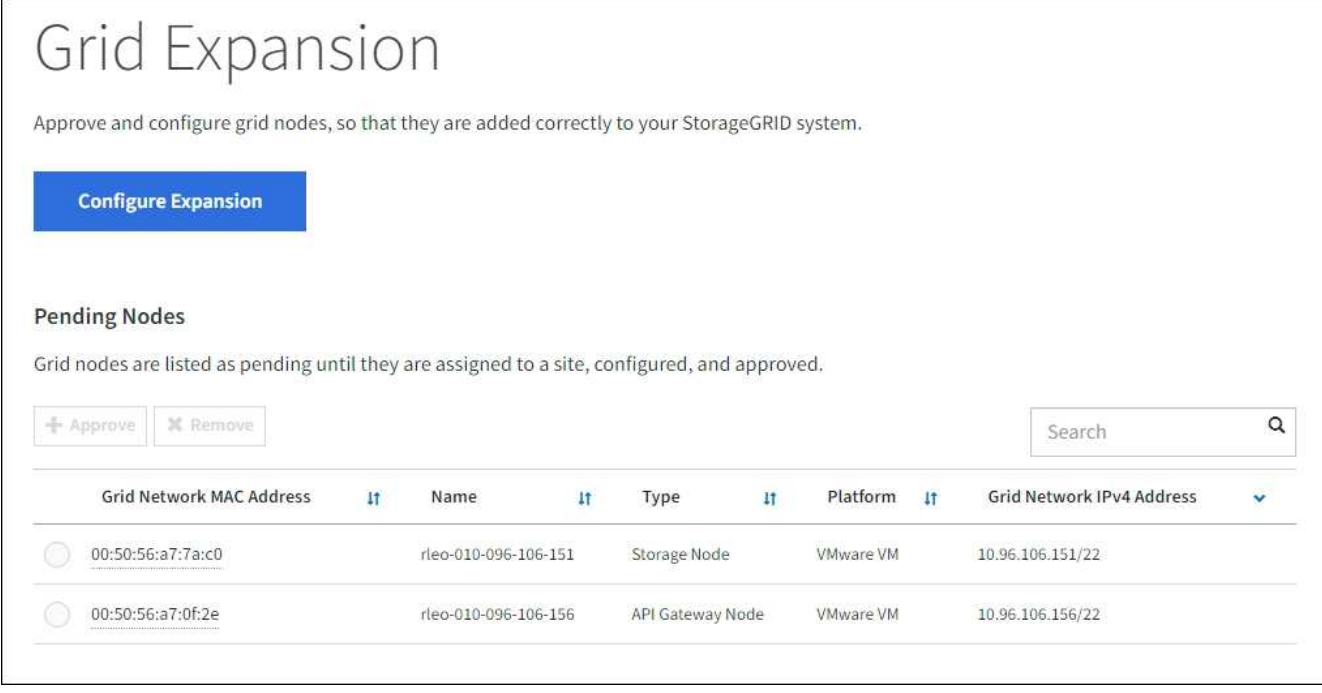

2. Sélectionnez **configurer l'extension**.

La boîte de dialogue sélection du site s'affiche.

- 3. Sélectionnez le type d'expansion que vous commencez :
	- Si vous ajoutez un nouveau site, sélectionnez **Nouveau** et entrez le nom du nouveau site.
	- Si vous ajoutez un ou plusieurs nœuds à un site existant, sélectionnez **existant**.
- 4. Sélectionnez **Enregistrer**.
- 5. Consultez la liste **nœuds en attente** et vérifiez qu'elle affiche tous les nœuds de la grille que vous avez déployés.

Si nécessaire, vous pouvez placer votre curseur sur l'adresse **Grid Network MAC Address** d'un nœud pour afficher les détails sur ce nœud.

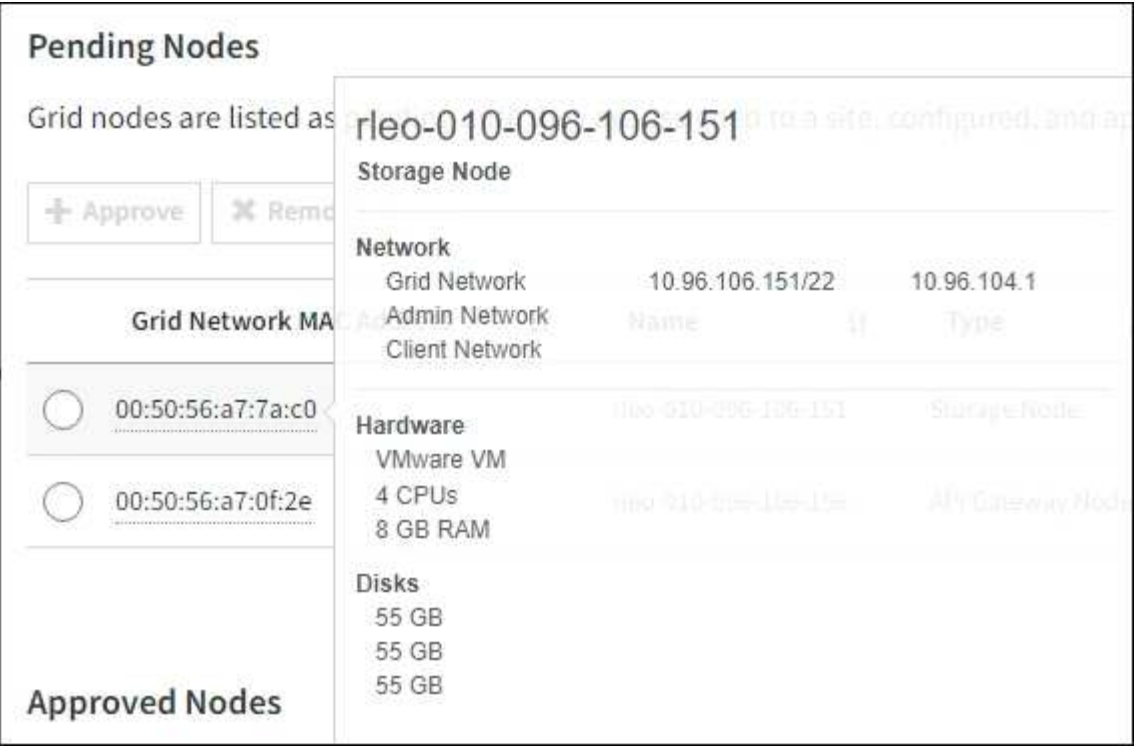

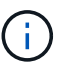

Si un nœud est manquant, vérifiez qu'il a été déployé avec succès.

- 6. Dans la liste des nœuds en attente, approuvez les nœuds que vous souhaitez ajouter à cette extension.
	- a. Sélectionnez le bouton radio à côté du premier nœud de grille en attente que vous souhaitez approuver.
	- b. Sélectionnez **approuver**.

Le formulaire de configuration des nœuds de la grille s'affiche.

c. Si nécessaire, modifiez les paramètres généraux :

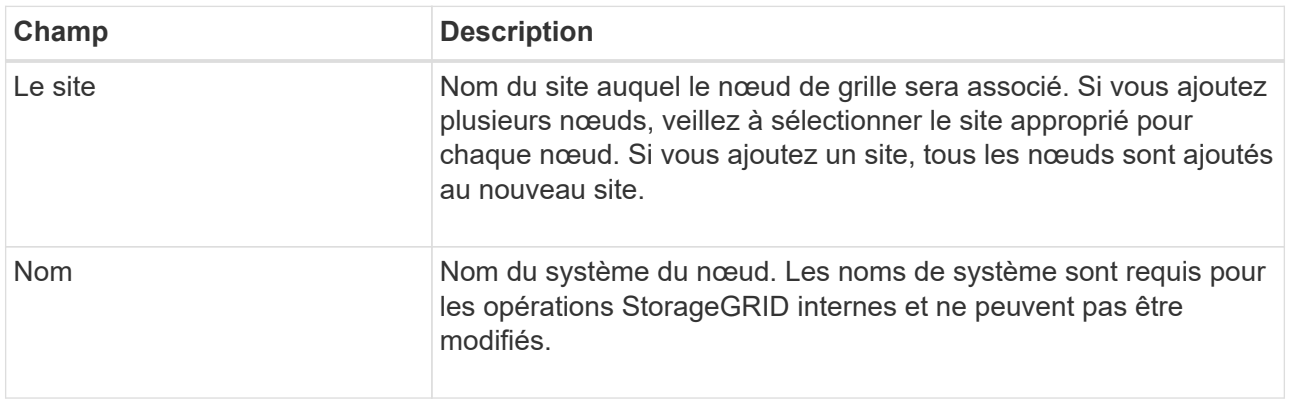

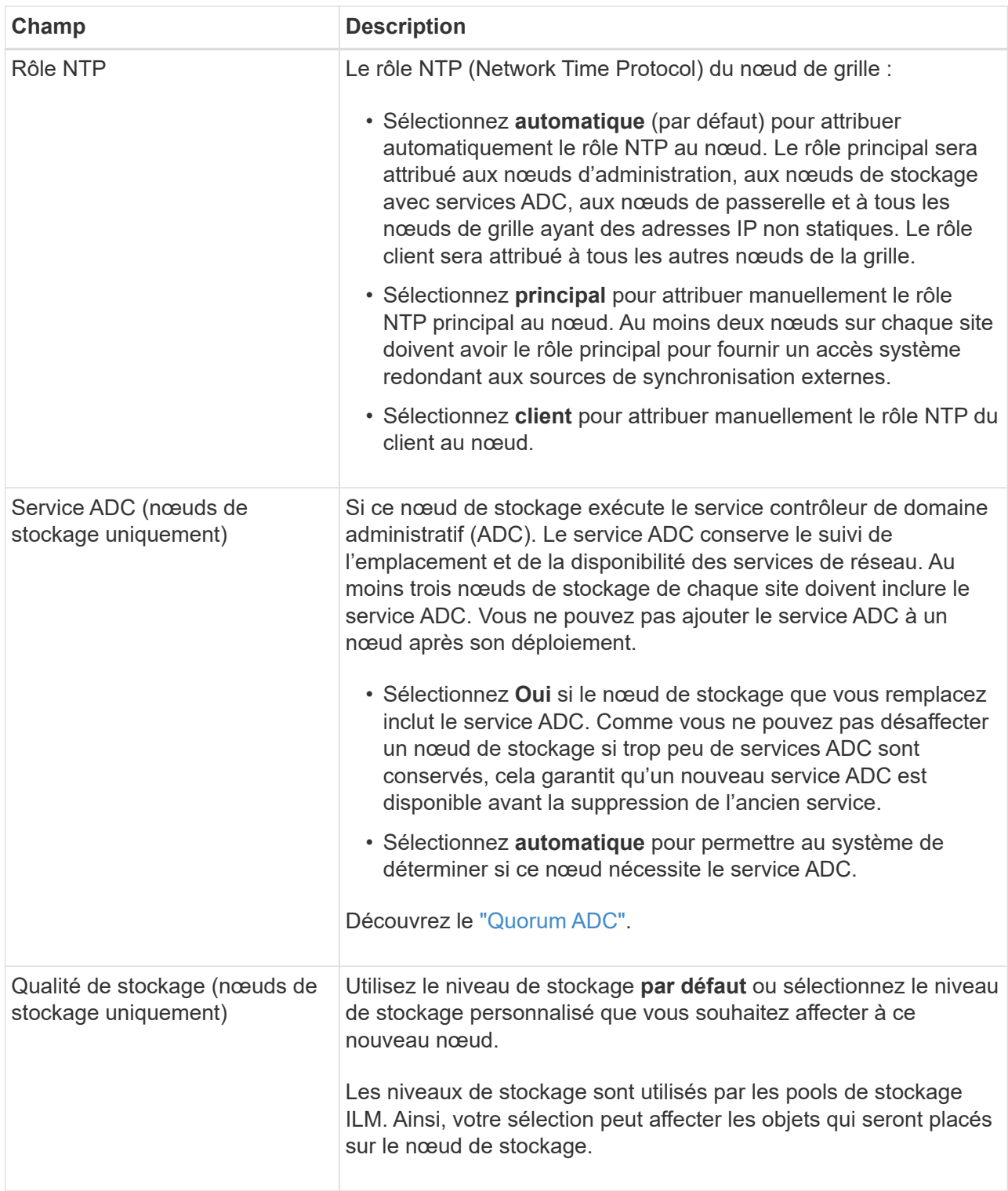

- d. Si nécessaire, modifiez les paramètres du réseau Grid, du réseau Admin et du réseau client.
	- **Adresse IPv4 (CIDR)** : adresse réseau CIDR pour l'interface réseau. Par exemple : 172.16.10.100/24

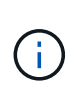

Si vous découvrez que les nœuds ont des adresses IP dupliquées sur le réseau Grid alors que vous approuvez des nœuds, vous devez annuler l'extension, redéployer les machines virtuelles ou les appliances avec une adresse IP non dupliquée, puis redémarrer l'extension.

- **Gateway** : passerelle par défaut du noeud de la grille. Par exemple : 172.16.10.1
- **Sous-réseaux (CIDR)** : un ou plusieurs sous-réseaux pour le réseau Admin.
- e. Sélectionnez **Enregistrer**.

Le nœud de grille approuvé passe à la liste nœuds approuvés.

- Pour modifier les propriétés d'un nœud de grille approuvé, sélectionnez son bouton radio et sélectionnez **Modifier**.
- Pour déplacer un nœud de grille approuvé vers la liste nœuds en attente, sélectionnez son bouton d'option et sélectionnez **Réinitialiser**.
- Pour supprimer définitivement un nœud de grille approuvé, mettez le nœud hors tension. Ensuite, sélectionnez son bouton radio et sélectionnez **Supprimer**.
- f. Répétez ces étapes pour chaque nœud de grille en attente à approuver.

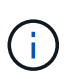

Si possible, vous devez approuver toutes les notes de grille en attente et effectuer une extension unique. Plus de temps sera nécessaire si vous réalisez plusieurs petits expansions.

7. Lorsque vous avez approuvé tous les nœuds de la grille, saisissez la phrase de passe de mise en service **, puis sélectionnez \*développer**.

Au bout de quelques minutes, cette page se met à jour pour afficher l'état de la procédure d'extension. Lorsque des tâches qui affectent des nœuds de grille individuels sont en cours, la section Etat du nœud de grille répertorie l'état actuel de chaque nœud de grille.

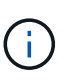

Lors de l'étape « installation de nœuds de grille » pour une nouvelle appliance, le programme d'installation de l'appliance StorageGRID indique que l'installation passe de l'étape 3 à l'étape 4, finalisation de l'installation. Une fois l'étape 4 terminée, le contrôleur est redémarré.

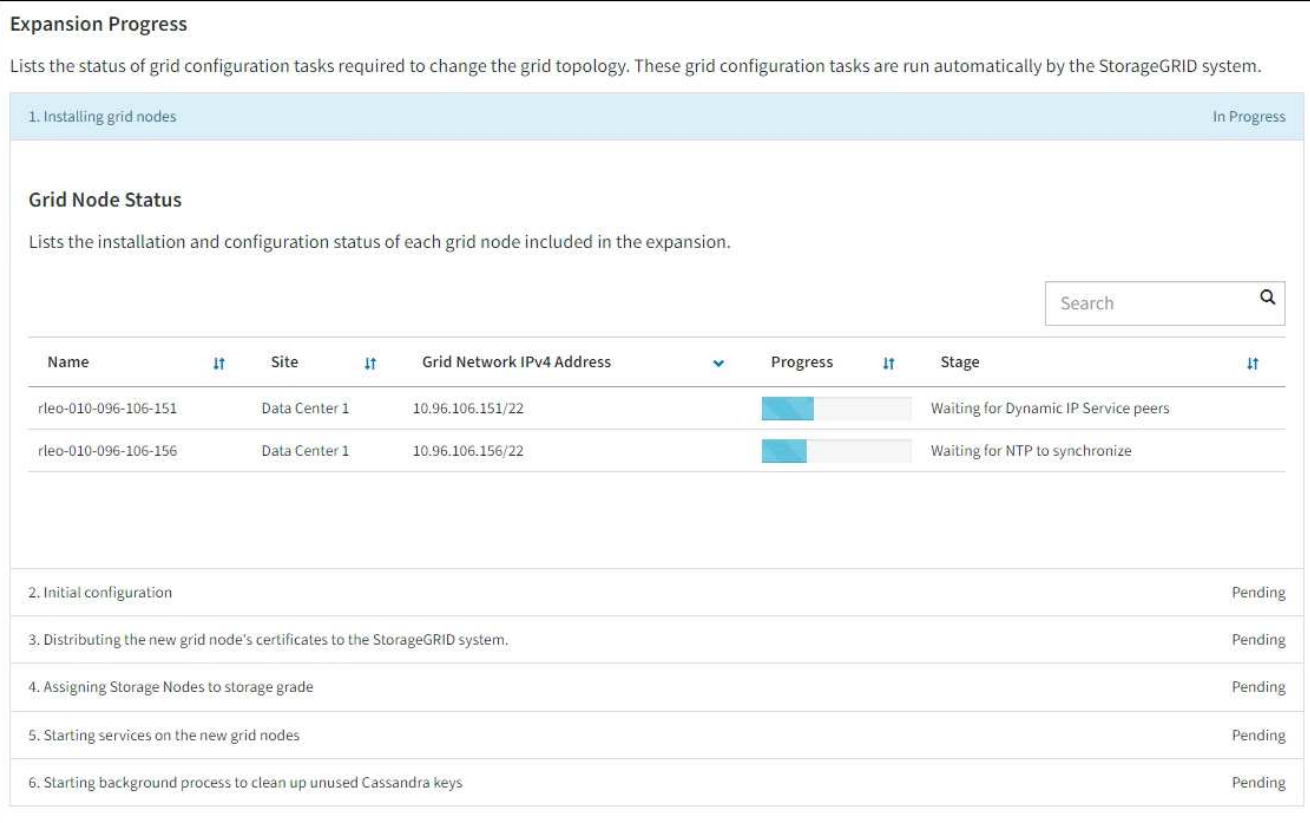

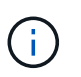

L'extension de site inclut une tâche supplémentaire pour configurer Cassandra pour le nouveau site.

8. Dès que le lien **Download Recovery Package** apparaît, téléchargez le fichier Recovery Package.

Vous devez télécharger une copie mise à jour du fichier du pack de récupération dès que possible après avoir apporté des modifications de topologie de grille au système StorageGRID. Le fichier du progiciel de récupération vous permet de restaurer le système en cas de défaillance.

- a. Sélectionnez le lien de téléchargement.
- b. Saisissez le mot de passe de provisionnement et sélectionnez **Démarrer le téléchargement**.
- c. Une fois le téléchargement terminé, ouvrez le . zip et confirmez que vous pouvez accéder au contenu, y compris au Passwords.txt fichier.
- d. Copiez le fichier du progiciel de restauration téléchargé ( $\sin$ ) à deux emplacements sûrs, sécurisés et séparés.

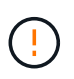

Le fichier du progiciel de récupération doit être sécurisé car il contient des clés de cryptage et des mots de passe qui peuvent être utilisés pour obtenir des données du système StorageGRID.

9. Si vous ajoutez des nœuds de stockage à un site existant ou que vous ajoutez un site, surveillez les étapes Cassandra qui se produisent lorsque les services sont démarrés sur les nouveaux nœuds de grille.

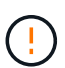

Ne redémarrez aucun nœud de stockage pendant les étapes « extension du cluster Cassandra » ou « démarrage de Cassandra et des données de streaming ». Ces étapes peuvent prendre plusieurs heures pour chaque nouveau nœud de stockage, en particulier si les nœuds de stockage existants contiennent une quantité importante de métadonnées d'objet.

### **Ajout de nœuds de stockage**

Si vous ajoutez des nœuds de stockage à un site existant, consultez le pourcentage affiché dans le message d'état « démarrage de Cassandra et données en streaming ».

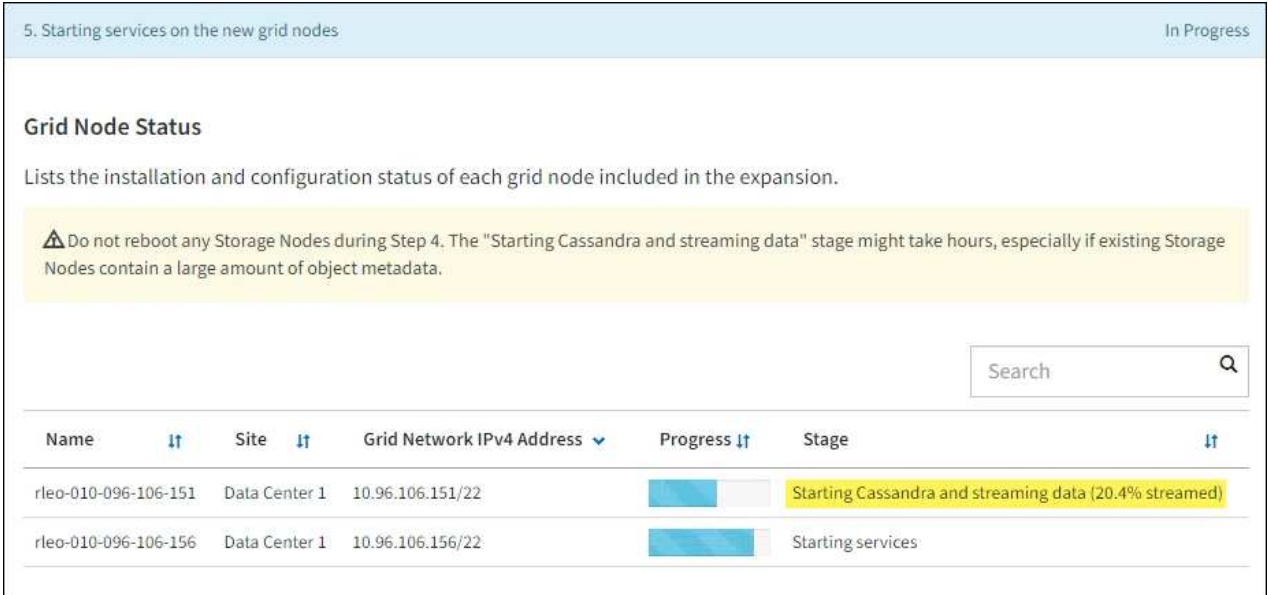

Ce pourcentage estime que le streaming Cassandra est complet, en fonction du volume total de données Cassandra disponibles et du volume qui a déjà été écrit sur le nouveau nœud.

#### **Ajout d'un site**

Si vous ajoutez un nouveau site, utilisez nodetool status Pour suivre la progression du streaming Cassandra et connaître le volume de métadonnées copiées vers le nouveau site lors de l'étape « étendre le cluster Cassandra ». La charge totale des données sur le nouveau site devrait se situer à environ 20 % du total d'un site actuel.

10. Continuez à surveiller l'extension jusqu'à ce que toutes les tâches soient terminées et que le bouton **Configure expansion** réapparaît.

#### **Une fois que vous avez terminé**

En fonction des types de nœuds de grille que vous avez ajoutés, effectuez des étapes supplémentaires d'intégration et de configuration. Voir ["Étapes de configuration après l'extension".](https://docs.netapp.com/fr-fr/storagegrid-118/expand/configuring-expanded-storagegrid-system.html)

### **Informations sur le copyright**

Copyright © 2024 NetApp, Inc. Tous droits réservés. Imprimé aux États-Unis. Aucune partie de ce document protégé par copyright ne peut être reproduite sous quelque forme que ce soit ou selon quelque méthode que ce soit (graphique, électronique ou mécanique, notamment par photocopie, enregistrement ou stockage dans un système de récupération électronique) sans l'autorisation écrite préalable du détenteur du droit de copyright.

Les logiciels dérivés des éléments NetApp protégés par copyright sont soumis à la licence et à l'avis de nonresponsabilité suivants :

CE LOGICIEL EST FOURNI PAR NETAPP « EN L'ÉTAT » ET SANS GARANTIES EXPRESSES OU TACITES, Y COMPRIS LES GARANTIES TACITES DE QUALITÉ MARCHANDE ET D'ADÉQUATION À UN USAGE PARTICULIER, QUI SONT EXCLUES PAR LES PRÉSENTES. EN AUCUN CAS NETAPP NE SERA TENU POUR RESPONSABLE DE DOMMAGES DIRECTS, INDIRECTS, ACCESSOIRES, PARTICULIERS OU EXEMPLAIRES (Y COMPRIS L'ACHAT DE BIENS ET DE SERVICES DE SUBSTITUTION, LA PERTE DE JOUISSANCE, DE DONNÉES OU DE PROFITS, OU L'INTERRUPTION D'ACTIVITÉ), QUELLES QU'EN SOIENT LA CAUSE ET LA DOCTRINE DE RESPONSABILITÉ, QU'IL S'AGISSE DE RESPONSABILITÉ CONTRACTUELLE, STRICTE OU DÉLICTUELLE (Y COMPRIS LA NÉGLIGENCE OU AUTRE) DÉCOULANT DE L'UTILISATION DE CE LOGICIEL, MÊME SI LA SOCIÉTÉ A ÉTÉ INFORMÉE DE LA POSSIBILITÉ DE TELS DOMMAGES.

NetApp se réserve le droit de modifier les produits décrits dans le présent document à tout moment et sans préavis. NetApp décline toute responsabilité découlant de l'utilisation des produits décrits dans le présent document, sauf accord explicite écrit de NetApp. L'utilisation ou l'achat de ce produit ne concède pas de licence dans le cadre de droits de brevet, de droits de marque commerciale ou de tout autre droit de propriété intellectuelle de NetApp.

Le produit décrit dans ce manuel peut être protégé par un ou plusieurs brevets américains, étrangers ou par une demande en attente.

LÉGENDE DE RESTRICTION DES DROITS : L'utilisation, la duplication ou la divulgation par le gouvernement sont sujettes aux restrictions énoncées dans le sous-paragraphe (b)(3) de la clause Rights in Technical Data-Noncommercial Items du DFARS 252.227-7013 (février 2014) et du FAR 52.227-19 (décembre 2007).

Les données contenues dans les présentes se rapportent à un produit et/ou service commercial (tel que défini par la clause FAR 2.101). Il s'agit de données propriétaires de NetApp, Inc. Toutes les données techniques et tous les logiciels fournis par NetApp en vertu du présent Accord sont à caractère commercial et ont été exclusivement développés à l'aide de fonds privés. Le gouvernement des États-Unis dispose d'une licence limitée irrévocable, non exclusive, non cessible, non transférable et mondiale. Cette licence lui permet d'utiliser uniquement les données relatives au contrat du gouvernement des États-Unis d'après lequel les données lui ont été fournies ou celles qui sont nécessaires à son exécution. Sauf dispositions contraires énoncées dans les présentes, l'utilisation, la divulgation, la reproduction, la modification, l'exécution, l'affichage des données sont interdits sans avoir obtenu le consentement écrit préalable de NetApp, Inc. Les droits de licences du Département de la Défense du gouvernement des États-Unis se limitent aux droits identifiés par la clause 252.227-7015(b) du DFARS (février 2014).

#### **Informations sur les marques commerciales**

NETAPP, le logo NETAPP et les marques citées sur le site<http://www.netapp.com/TM>sont des marques déposées ou des marques commerciales de NetApp, Inc. Les autres noms de marques et de produits sont des marques commerciales de leurs propriétaires respectifs.